Courseware includes options which allow you to manage curriculum to meet your students' needs. In addition to locking or hiding activities, you can also omit activities at the course section level or student level. This gives you more flexibility to work with and accommodate your students, while ensuring these activities don't count against them in Courseware.

Note: If you do not see this feature in your account, your administrator may have disabled it.

#### *What is in this FAQ?*

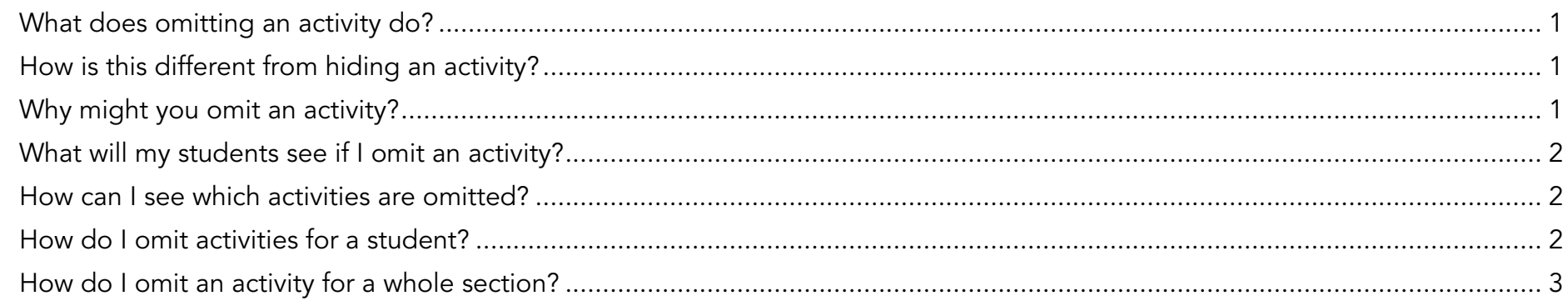

#### <span id="page-0-0"></span>**What does omitting an activity do?**

Omitting an activity removes it from the pacing calculation and for Current and Course Grades. It also removes the activity from student view.

### <span id="page-0-1"></span>**How is this different from hiding an activity?**

Hiding an activity simply hides it from student view but still includes it in pacing and Current and Course Grades. Omitting removes it from view AND from pacing and Current and Course Grades.

#### <span id="page-0-2"></span>**Why might you omit an activity?**

This feature gives you more flexibility in the classroom and with your students, and you'll need to decide if this is the best action for your situation. Here are a few possible reasons you may omit an activity:

- You covered the material in class and do not want students to repeat the activity in Courseware or to have the activity count against their grade.
- A student has an IEP and requires accommodations.
- A standard has changed and the activity is no longer relevant to the scope of the course.

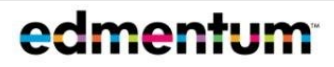

### <span id="page-1-0"></span>**What will my students see if I omit an activity?**

An omitted activity is not visible to students for whom the activity has been omitted. As mentioned above, the omitted activity will also not count in the pacing calculation and Current and Course Grades.

Questions from omitted modules will NOT be included in course assessments.

## <span id="page-1-1"></span>**How can I see which activities are omitted?**

You can see which activities have been omitted in three locations:

- $\blacksquare$  The Section Curriculum page and the Student Curriculum Details page:
	- Look for the Omitted Activity icon:  $\Box$
- The section Gradebook: Look for a pink slash mark. (See Figure 1).

# <span id="page-1-2"></span>**How do I omit activities for a student?**

**1.** Go to a course section page and click a student's name.

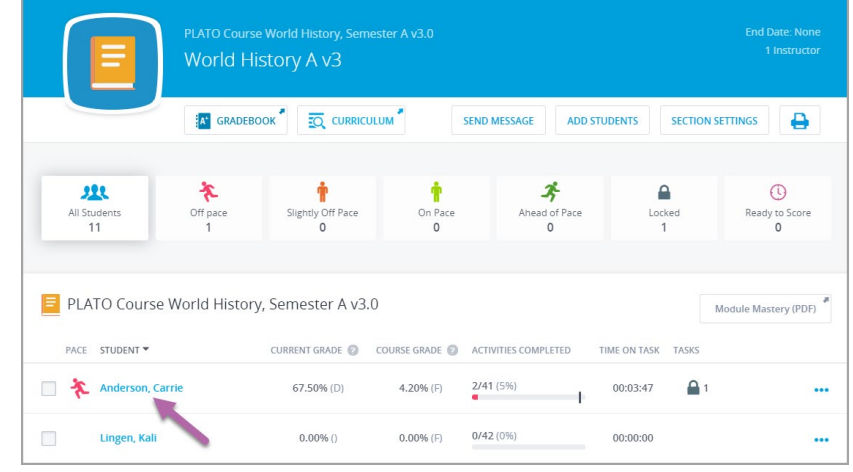

**2.** On the Student Curriculum Details page, click the blue ... menu corresponding to the activity you want to omit. Select **Omit Activity**.

![](_page_1_Picture_179.jpeg)

*Figure 1 Section Gradebook view of an omitted activity.*

![](_page_1_Figure_15.jpeg)

**3.** To include the activity again, click the activity's menu again, and click **Include Activity**.

Note: The **Omitted Activity** icon appears for all activities that have been omitted, including those omitted at the Section Curriculum level.

#### Courseware **FAQ: Curriculum Management - Omit Activities**

#### <span id="page-2-0"></span>**How do I omit an activity for a whole section?**

**1.** Go to the Section Curriculum page.

![](_page_2_Picture_143.jpeg)

**2.** Click the blue ... menu corresponding to the activity you want to omit. Select **Omit Activity**.

![](_page_2_Picture_5.jpeg)

**3.** To globally omit an activity type, expand the **Curriculum Settings** at the top of the page.

![](_page_2_Picture_7.jpeg)

4. To include the activity again, click the activity's menu again, and click **Include Activity**.

![](_page_2_Picture_10.jpeg)